DADA LA HOJA EXCEL QUE CONTIENE UN CONTROL DE INVENTARIO DE UN ALMACÉN, REALIZAR LAS SIGUIENTES ACTIVIDADES:

1. Rellenar la columna **COSTE EXISTENCIA** calculando para cada línea la multiplicación de **PRECIO COMPRA** y **EXISTENCIA**, es decir:

**COSTE EXISTENCIA = PRECIO COMPRA \* EXISTENCIA**

La fórmula a utilizar es una multiplicación sencilla:  $=$ C7<sup>\*</sup>F7

2. Calcular para cada línea el **PRECIO VENTA** según la siguiente fórmula:

**PRECIO VENTA = PRECIO COMPRA \* (1 + MARGEN DE GANANCIA)**

(El **MARGEN DE GANANCIA** es el que contiene la ceda **D4**)

La fórmula a aplicar es una fórmula sencilla que requiere el uso de referencias absolutas (en la celda D4).

# $=$ C7<sup>\*</sup> $(1+5D54)$

Debemos **fijar dicha celda ya que es un valor que no va a variar de un registro al siguiente**; en todos los casos habrá que multiplicar por el valor contenido en dicha celda. Recuerda que cuando arrastramos una fórmula con referencias relativas (C7 en nuestra fórmula) el número de fila de dicha referencia (7) se irá incrementando de uno en uno (si arrastramos hacia abajo) o decrementando (si arrastramos la fórmula hacia arriba) y el indicador de columna (C) variará hacia la siguiente letra si arrastramos hacia la derecha (pasaría a ser D) o hacia la izquierda (en cuyo caso cambiaría a B).

3. El contenido de las columnas **COSTE EXISTENCIA** y **PRECIO VENTA** es de tipo monetario. Utilizar el botón oportuno de la barra de formato par que quede especificada esta característica.

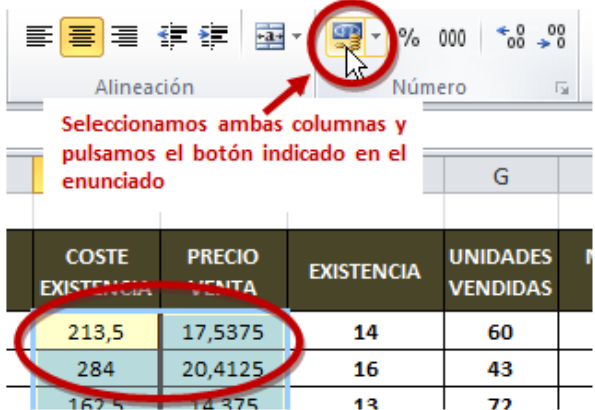

4. Alinear las columnas **COSTE EXISTENCIA** y **PRECIO VENTA** a la derecha, **con sangría 1**.

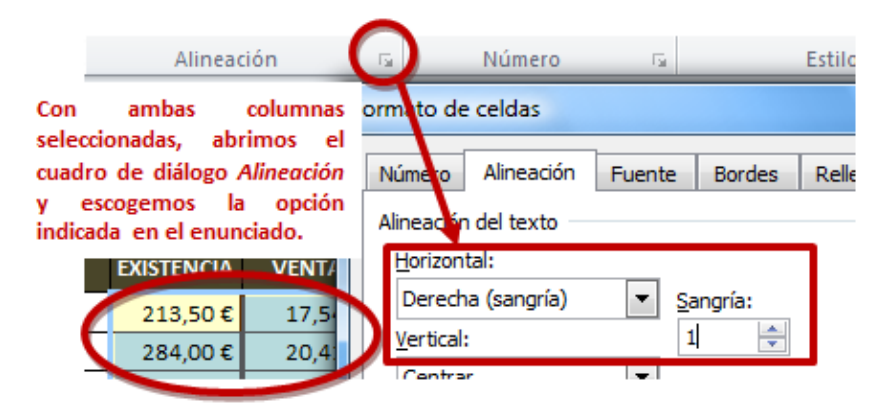

5. Calcular la columna **SUGERENCIA PEDIDO** según las siguientes condiciones:

Si **EXISTENCIA** es mayor o igual a **MINIMO STOCK**

## **i. SUGERENCIA PEDIDO = 0**

## Si **EXISTENCIA** es menor que **MINIMO STOCK**

### **ii. SUGERENCIA PEDIDO** = **MINIMO STOCK** - **EXISTENCIA**

=SI(F7>=H7;0;H7-F7)

6. Dar **formato** a la columna **SUGERENCIA PEDIDO** con valores **enteros** (sin decimales y sin separador de miles).

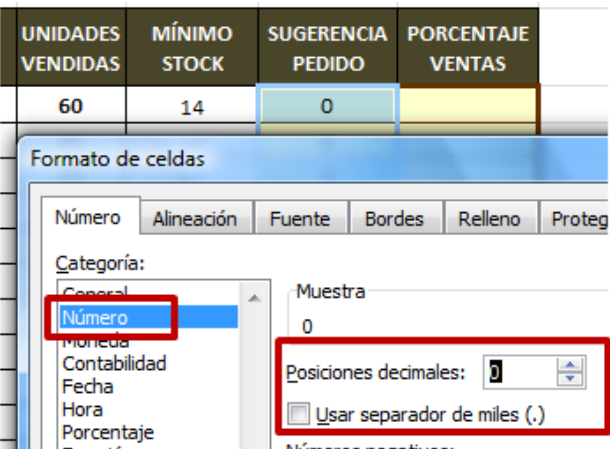

7. Completar la celda **D29** (**TOTAL PRECIO VENTA**) con la **suma** de todos los valores calculados en la columna **PRECIO VENTA** para cada artículo.

#### $=$ SUMA(E7:E26)

8. El contenido de celda **D29** es de tipo monetario. Utilizar el botón oportuno de la barra de formato para que quede especificada esta característica.

Repetiremos los pasos seguidos en el punto 3 del examen.

9. Calcular la columna **PROCENTAJE VENTAS**, que será el **PRECIO VENTA** de cada producto **dividido** entre el **TOTAL PRECIO VENTA**.

Recuerda que el TOTAL PRECIO VENTA acabas de calcularlo en la celda D29.

 $=$ E7/\$D\$29

Debemos **fijar dicha celda ya que es un valor que no va a variar de un registro al siguiente**; en todos los casos habrá que dividir por el valor contenido en dicha celda

10. Dar **formato** a la columna **PORCENTAJE VENTAS**, para que muestre porcentajes (%) con **dos** cifras decimales y **alinearla al centro**.

Formato porcentaje (%) con dos decimales:

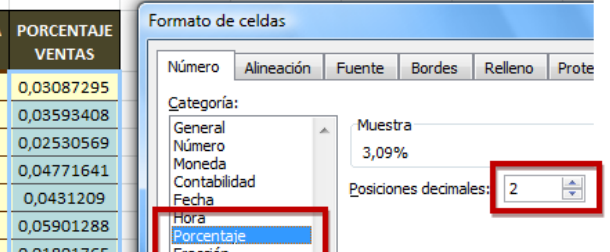

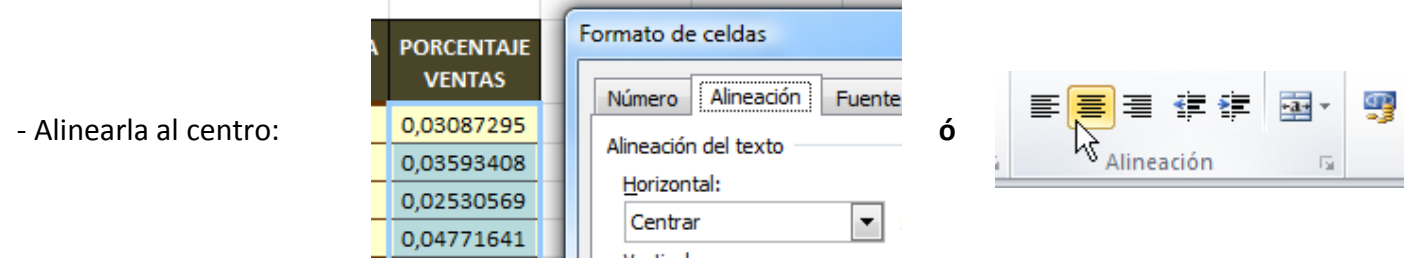

11. Completar la celda **D31** (**PEDIDO MÁXIMO**) con el valor **máximo** de la columna **SUGERENCIA PEDIDO**.

#### $=MAX(17:126)$

12. Copiar la columna **DESCRIPCIÓN** desde la celda **B7** hasta la **B26**, pegar a partir de la celda **B34** y ordenar **alfabéticamente**.

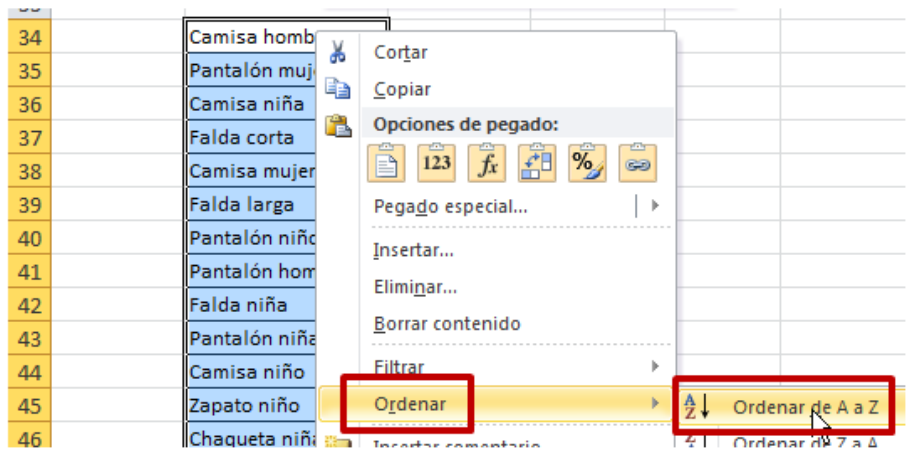

13. Copiar las columnas **EXISTENCIA** y **UNIDADES VENDIDAS** desde la celda **F7** hasta la **G26**, pegar a partir de la celda **F34** y **ordenar ambas columnas** utilizando como primer criterio las unidades vendidas (columna G), de mayor a menor, y como segundo criterio la existencia (columna F) de mayor a menor.

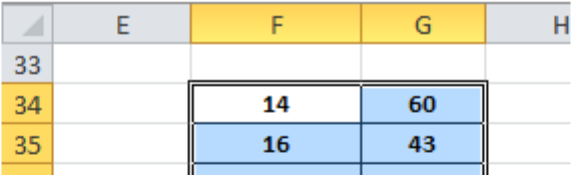

Seleccionamos el rango que acabamos de pegar y vamos a la ficha Inicio - Grupo Modificar -Ordenar y filtrar - Orden personalizado

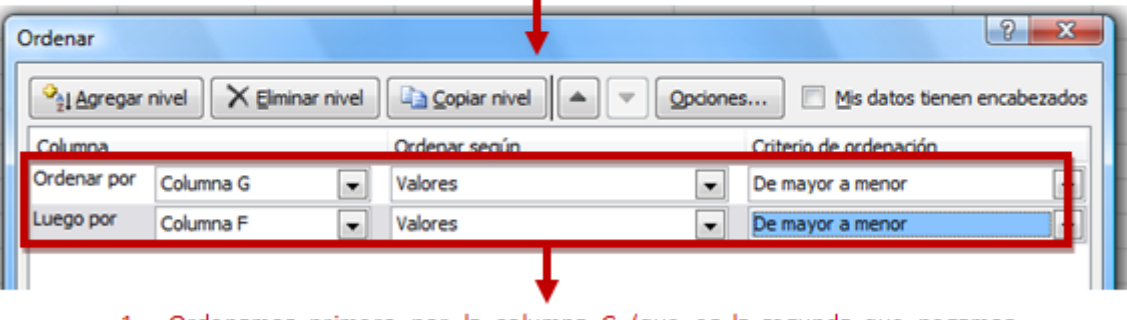

1.- Ordenamos primero por la columna G (que es la segunda que pegamos, correspondiente a Unidades vendidas).

2.- Luego pulsamos el botón Agregar nivel para añadir el segundo nivel de ordenamiento indicado en el enunciado del ejercicio.

14. Completar la celda **D3** (**CONTROL DE INVENTARIO A FECHA**) para que muestre la **fecha actual menos 45 días naturales**.

Calculamos la fecha solicitada con la fórmula que tienes a continuación. Recuerda que la fecha actual del sistema la obtenemos con la función HOY():

## $=$ HOY()-45

*Nota: también podrías utilizar la función FECHA de la siguiente forma: =FECHA(AÑO(HOY());MES(HOY());DIA(HOY())-45)*

15. Dar **formato** a la celda **D3**, de modo que se muestre como **Día//Mes//Año**, con **cuatro** cifras para el **año**, **dos** para el **mes**, y **uno o dos** para el **día** (según si el día tiene decenas o no). La separación entre cada parte de la fecha son **dos barras**.

Ahora procedemos a aplicar el *formato personalizado* indicado:

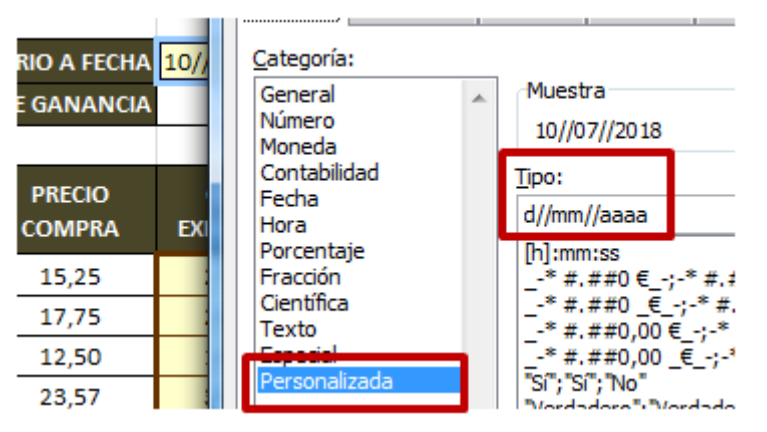

#### **RECUERDA**:

Los **formatos personalizados** que puedes aplicar al **día**, **mes** y **año** son los siguientes:

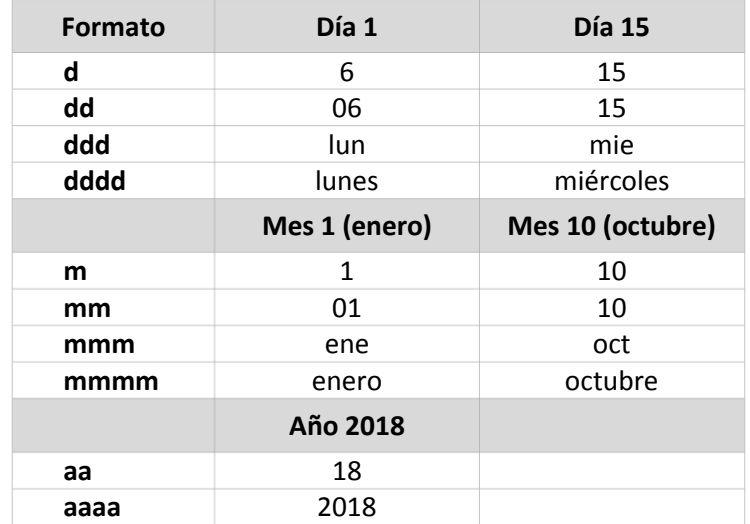

## **A CONTINUACIÓN PUEDES VER LA SOLUCIÓN DE LA HOJA DE EXCEL**

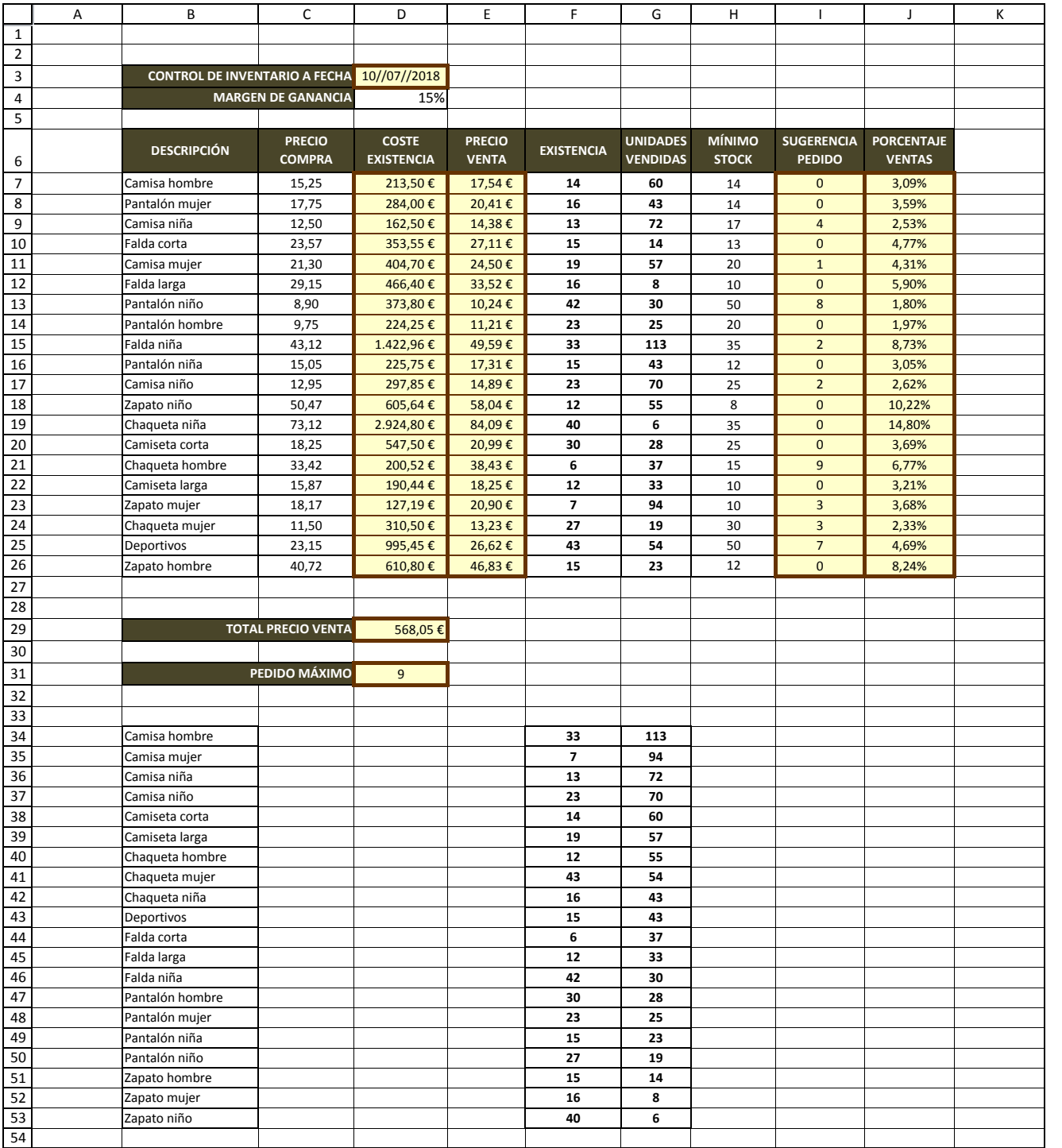